# LINKHUB LTE cat4 Home Station

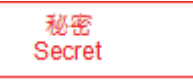

# **Instrukcja obsługi**

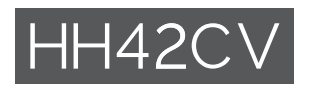

# Spis treści

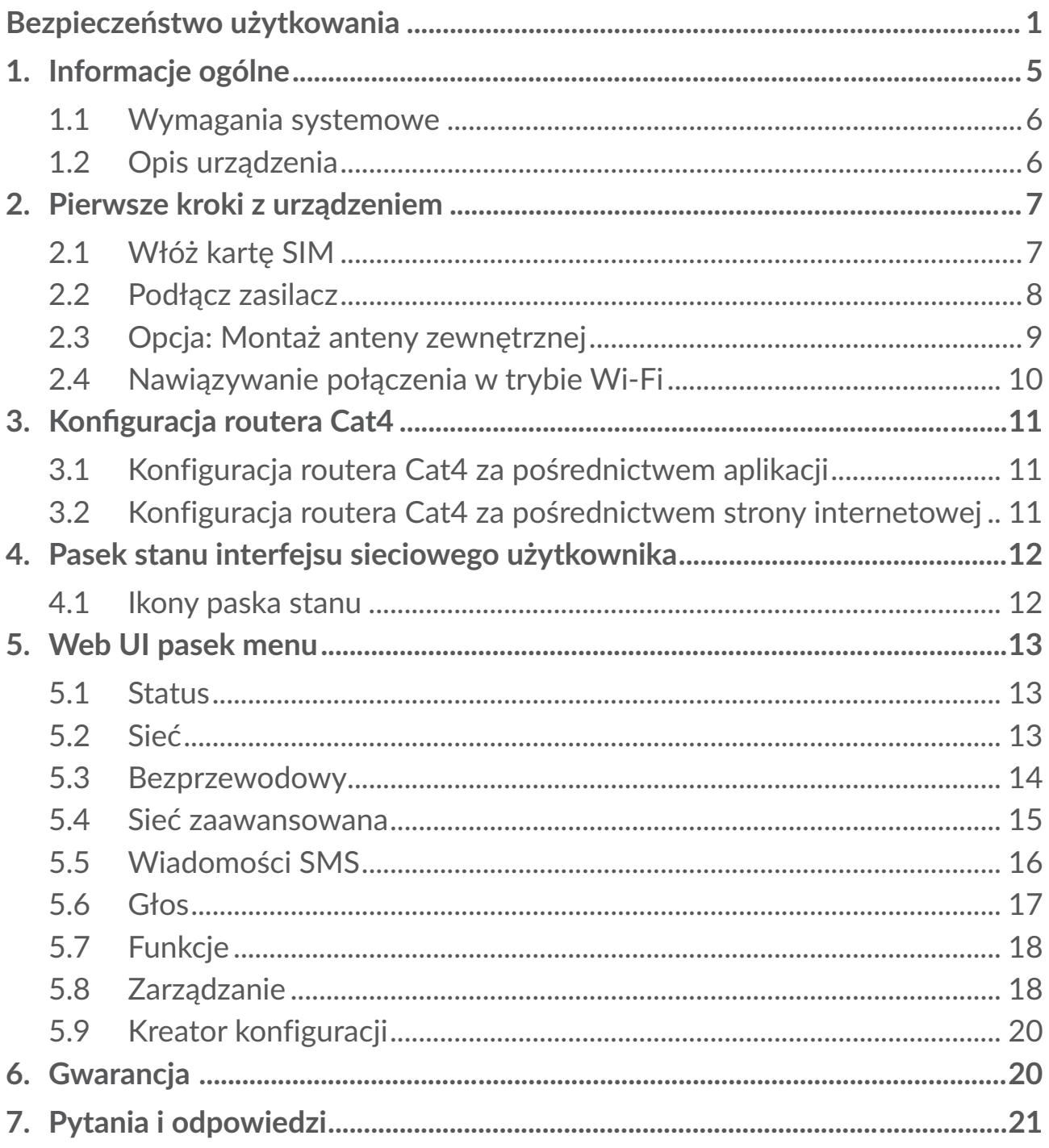

# <span id="page-2-0"></span>**Bezpieczeństwo użytkowania**

Przed przystąpieniem do użytkowania urządzenia należy uważnie zapoznać się z treścią niniejszego rozdziału. Producent nie ponosi odpowiedzialności za szkody wynikające z niewłaściwego użytkowania lub korzystania z telefonu niezgodnie z niniejszą instrukcją.

## **WARUNKI UŻYTKOWANIA:**

Należy zawsze wyłączać urządzenie przed wejściem na pokład samolotu.

W czasie przebywania na terenie zakładu opieki zdrowotnej (z wyjątkiem specjalnie wyznaczonych obszarów) urządzenie powinno być wyłączone. Podobnie jak wiele innych powszechnie stosowanych sprzętów, urządzenia tego typu mogą zakłócać działanie innych urządzeń elektrycznych i elektronicznych bądź urządzeń wykorzystujących fale radiowe.

W przypadku przebywania w pobliżu gazów lub cieczy łatwopalnych należy wyłączyć urządzenie. W czasie przebywania na terenie składu paliwa, stacji benzynowej, zakładu chemicznego lub podczas przebywania w innym otoczeniu zagrożonym wybuchem należy ściśle przestrzegać znajdujących się tam znaków oraz instrukcji.

Włączone urządzenie powinno znajdować się w odległości co najmniej 20 cm od ciała.

Włączone urządzenie powinno znajdować się w odległości co najmniej 15 cm od urządzeń medycznych, takich jak rozrusznik serca, aparat słuchowy, pompa insulinowa itp.

Nie pozwalaj dzieciom korzystać ani bawić się urządzeniem oraz akcesoriami bez nadzoru.

Jeśli konstrukcja urządzenia stanowi jedną całość, demontaż tylnej pokrywy nie jest możliwy. Samodzielne zdemontowanie urządzenia powoduje unieważnienie gwarancji.

Podczas korzystania z urządzenia należy zawsze zachować ostrożność i przechowywać go w czystym i wolnym od kurzu miejscu.

Nie wystawiać urządzenia na działanie niekorzystnych warunków pogodowych lub środowiskowych (woda, wilgoć, deszcz, zanurzenie w cieczy, kurz, wpływ powietrza morskiego itd.). Zalecany przez producenta zakres temperatury pracy wynosi od -20°C (-4°F) do +50°C (122°F).

Nie można otwierać, demontować lub naprawiać samodzielnie urządzenia.

Nie należy upuszczać, rzucać ani wyginać urządzenia.

Nie wolno malować urządzenia.

Używać jedynie zasilaczy oraz akcesoriów zalecanych przez firmę TCL Communication Ltd. i spółki stowarzyszone oraz tych, które są kompatybilne z danym modelem urządzenia. Firma TCL Communication Ltd. oraz spółki stowarzyszone nie ponoszą odpowiedzialności za szkody powstałe w wyniku korzystania z innych zasilaczy.

Symbol ten, umieszczony na urządzeniu oraz akcesoriach oznacza, że po  $\chi$  zakończeniu użytkowania należy się go pozbyć, odnosząc do specjalnego punktu zbiórki:

- punktu utylizacji odpadów komunalnych, w którym znajdują się odpowiednie pojemniki przeznaczone na sprzęt tego typu,

- pojemników na odpady znajdujących się w punkcie sprzedaży.

Produkty te zostaną poddane recyklingowi, co zapobiegnie przedostaniu się zawartych w nich substancji do środowiska, a podzespoły ponownie wykorzystane.

#### **W krajach Unii Europejskiej:**

Oddanie urządzeń do punktów zbiórki jest darmowe.

Wszystkie produkty oznaczone tym symbolem należy odnosić do punktów zbiórki.

#### **W krajach niepodlegających jurysdykcji UE:**

Elementów wyposażenia oznaczonych tym symbolem nie należy wyrzucać do zwykłych pojemników na śmieci, jeśli w Twojej jurysdykcji lub regionie znajdują się zakłady zajmujące się zbieraniem i recyklingiem tego wyposażenia; należy odnieść je do odpowiednich punktów zbiórki.

#### **Przejściówki:**

Zakres temperatury roboczej przejściówek wynosi: od 0°C (32°F) do 40°C (104°F).

Przejściówki do urządzenia spełniają standardy bezpieczeństwa dla sprzętu komputerowego i biurowego. Spełniają również wymagania dyrektywy w sprawie ekoprojektu 2009/125/EC. Ze względu na różne specyfikacje elektryczne przejściówka zakupiona w jednej jurysdykcji może nie działać w innej. Ładowarek należy używać zgodnie z przeznaczeniem.

Model: S012CDV1200100/S012CDB1200100

Napięcie wejściowe: 100~240V

Wejściowa częstotliwość prądu przemiennego: 50/60Hz

Napięcie wyjściowe: 12,0V

Prąd wyjściowy: 1,0A

Moc wyjściowa: 12,0W Średnia wydajność: 83.0% Pobór mocy bez obciążenia: 0,01W

# **Fale radiowe**

Przed wprowadzeniem każdego modelu urządzenia na rynek wymagane jest uzyskanie dowodu zgodności z międzynarodowymi standardami ICNIRP lub dyrektywą RED 2014/53/UE. Ochrona zdrowia i bezpieczeństwo użytkownika oraz innych osób jest podstawowym wymaganiem tych standardów oraz dyrektywy.

URZĄDZENIE SPEŁNIA MIEDZYNARODOWE WYMAGANIA ZWIĄZANE Z NARAŻENIEM NA DZIAŁANIE FAL RADIOWYCH

Twoje urządzenie jest odbiornikiem/przekaźnikiem fal radiowych. Zostało zaprojektowane w taki sposób, aby nie przekraczać wartości granicznych narażenia na działanie fal radiowych (pól elektromagnetycznych częstotliwości radiowych) określanych przez wytyczne międzynarodowe. Wytyczne te zostały opracowane przez niezależną instytucję naukową (ICNIRP) i określają podstawowy margines bezpieczeństwa zapewniający bezpieczeństwo wszystkim użytkownikom bez względu na wiek czy stan zdrowia.

Światowa Organizacja Zdrowia (WHO) uznała, że obecne dane naukowe nie wskazują na konieczność ustanowienia specjalnych zasad bezpieczeństwa dotyczących korzystania z urządzeń mobilnych. Wszystkie osoby, które chciałyby ograniczyć narażenie na działanie fal radiowych, mogą skrócić czas korzystania z urządzenia lub zadbać, aby nie znajdowało się ono w bezpośredniej bliskości głowy lub ciała.

Dodatkowe informacje dotyczące pól elektromagnetycznych oraz zdrowia publicznego można uzyskać w witrynie: http://www.who.int/peh-emf.

Urządzenie wyposażone jest we wbudowaną antenę. W celu zapewnienia optymalnego działania należy unikać dotykania oraz uszkodzenia anteny.

# **Licencje**

Logo Wi-Fi jest znakiem certyfikującym Wi-Fi Alliance

Niniejszym oświadczamy, że zastrzeżenia związane z naruszeniem praw własności intelektualnej i przemysłowej przez użytkownika końcowego obowiązują wyłącznie w UE/EOG/Szwajcarii.

Jeśli Produkt zostanie wyeksportowany, wywieziony lub wykorzystywany przez odbiorcę końcowego lub użytkownika końcowego poza UE/EOG/Szwajcarią, wszelka odpowiedzialność producenta i jego poddostawców, kwestie związane z gwarancją oraz roszczenia odszkodowawcze dotyczące Produktu (w tym jakiekolwiek roszczenia wynikające z naruszenia praw własności intelektualnej i przemysłowej) nie będą traktowane jako wiążące.

# **Informacje ogólne**

**Adres internetowy:** www.alcatelmobile.com

**Infolinia:** zob. ulotka "USŁUGI" lub odwiedź witrynę internetową firmy.

**Producent:** TCL Communication Ltd.

**Adres:** 5/F, Building 22E, 22 Science Park East Avenue, Hong Kong Science Park, Shatin, NT, Hongkong.

Sprzęt radiowy działa w następujących zakresach częstotliwości i maksymalnej mocy częstotliwości radiowej:

GSM 900: 33 dBm

GSM 1800: 31 dBm

UMTS B1/3/8 (2100/1800/900): 25 dBm

LTE FDD B1/3/7/8/20/28 (2100/1800/2600/900/800/700): 25,7 dBm

LTE TDD B38/40 (2600/2300): 25,7 dBm

802.11b/g/n 2,4GHz: 18,09 dBm

#### **Informacje prawne**

TCL Communication Ltd. niniejszym oświadcza, że typ urządzenia radiowego Alcatel HH42CV jest zgodny z dyrektywą 2014/53/UE.

## **Dodatkowe informacje**

Pełny tekst europejskiej deklaracji zgodności dostępny jest pod adresem: http://www.alcatelmobile.com/EU\_doc.

Opis akcesoriów i komponentów urządzenia, włączając w to oprogramowanie, które pozwala na pracę urządzenia radiowego zgodnie z jego przeznaczeniem, znajduje się w pełnym tekście europejskiej deklaracji zgodności dostępnej pod adresem: http://www.alcatelmobile.com/EU\_doc

## **Zastrzeżenia prawne**

Ze względu na różne wersje oprogramowania oraz różnice w usługach oferowanych przez operatorów mogą wystąpić różnice pomiędzy informacjami znajdującymi się w niniejszej instrukcji a działaniem urządzenia.

<span id="page-6-0"></span>TCL Communication Ltd. nie ponosi żadnej odpowiedzialności za takie różnice (jeśli występują) ani za ich możliwe następstwa. Urządzenie może zawierać materiały, w tym aplikacje i oprogramowanie, w postaci wykonywalnej lub w formie kodu źródłowego, dostarczone przez strony trzecie ("Materiały stron trzecich"). Wszystkie materiały stron trzecich znajdujące się w urządzeniu są dostarczane "tak jak są" i nie obejmuje ich żadna gwarancja wyraźna lub dorozumiana. Nabywca potwierdza, że firma TCL Communication Ltd. spełniła wszystkie zobowiązania związane z jakością, nałożone na nią jako na producenta urządzenia, wynikające z prawa własności intelektualnej. TCL Communication Ltd. w żadnym wypadku nie ponosi odpowiedzialności za niemożność działania lub nieprawidłowe działanie materiałów stron trzecich w tym urządzeniu ani za brak ich kompatybilności z innymi urządzeniami. TCL Communication Ltd., w maksymalnym zakresie dozwolonym przez prawo, nie ponosi żadnej odpowiedzialności za jakiekolwiek skargi, żądania, powództwa lub działania prawne, w szczególności – lecz niewyłącznie – czynności prawa czynów niedozwolonych, bez względu na podstawę prawną, wynikające z zastosowania lub prób zastosowania w jakikolwiek sposób Materiałów stron trzecich. Ponadto znajdujące się w urządzeniu Materiały stron trzecich, dostarczone bezpłatnie przez TCL Communication Ltd., mogą wiązać się z ewentualnymi płatnymi aktualizacjami; TCL Communication Ltd. nie ponosi żadnej odpowiedzialności związanej z opisanymi kosztami ponoszonymi wyłącznie przez nabywcę. Z tego powodu TCL Communication Ltd. nie ponosi żadnej odpowiedzialności za brak dostępności jakiejkolwiek aplikacji; dostępność zależy od kraju i operatora sieci, z której korzysta nabywca. TCL Communication Ltd. zastrzega sobie prawo do dodawania lub usuwania Materiałów stron trzecich z urządzenia w dowolnym czasie bez powiadomienia; w żadnym wypadku TCL Communication Ltd. nie ponosi odpowiedzialności za jakiekolwiek następstwa usunięcia takich materiałów.

# **1. Informacje ogólne**

To urządzenie umożliwia udostępnianie bezpiecznego, szerokopasmowego, mobilnego połączenia z Internetem przez Wi-Fi lub kabel Ethernet. Urządzenia z funkcją Wi-Fi (komputery, smartfony, tablety, konsole itd.) podłączone do routera Cat4 mogą udostępniać połączenie z Internetem. Aby otrzymać jak najsilniejszy sygnał, ustaw router blisko okna. Wypróbuj kilka różnych miejsc, aż znajdziesz to, w którym sygnał jest najlepszy.

# <span id="page-7-0"></span>**1.1 Wymagania systemowe**

Ten router Cat4 jest kompatybilny z urządzeniami Wi-Fi obsługującymi pasma 2,4 GHz (802.11 b/g/n) i posiadającymi zainstalowaną przeglądarkę.

# **1.2 Opis urządzenia**

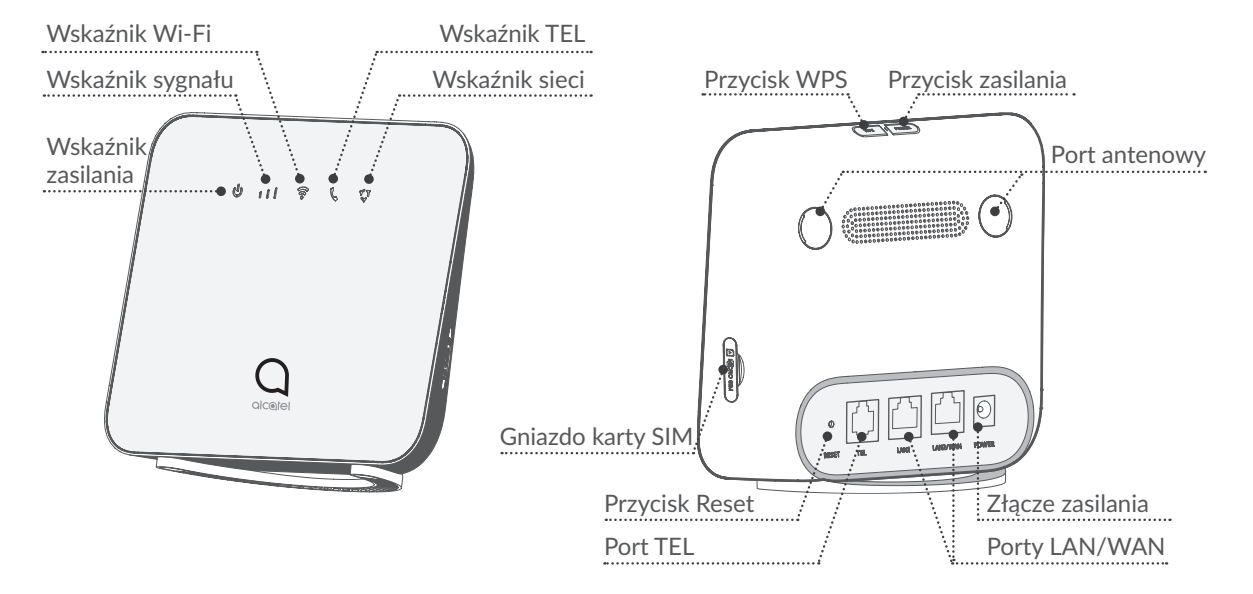

#### **Przycisk zasilania**

- Aby włączyć urządzenie, naciśnij i przytrzymaj przycisk zasilania przez 1 s.
- Aby wyłączyć urządzenie, naciśnij i przytrzymaj przycisk zasilania przez 3 s.
- Nacisnąć i przytrzymać przez 10 s, aby ponownie uruchomić urządzenie.

#### **Przycisk WPS**

Aby włączyć funkcję WPS, naciśnij i przytrzymaj przycisk WPS przez 3 s. Dioda Wi-Fi zacznie migać na niebiesko. Następnie w ciągu dwóch minut naciśnij przycisk WPS na urządzeniu, z którym chcesz się połączyć. Router Cat4 automatycznie przypisze Twoje ustawienia sieci do urządzenia, z którym nawiązujesz połączenie.

#### **Przycisk Reset**

Za pomocą spinacza lub tępej szpilki delikatnie wciśnij i przytrzymaj przycisk resetowania przez 3 sek. Wszystkie diody LED włączą, a następnie wyłączą się, po czym włączą się ponownie po zakończeniu resetowania. Możesz również zresetować urządzenie za pośrednictwem interfejsu sieciowego.

#### <span id="page-8-0"></span>**Opis wskaźników LED**

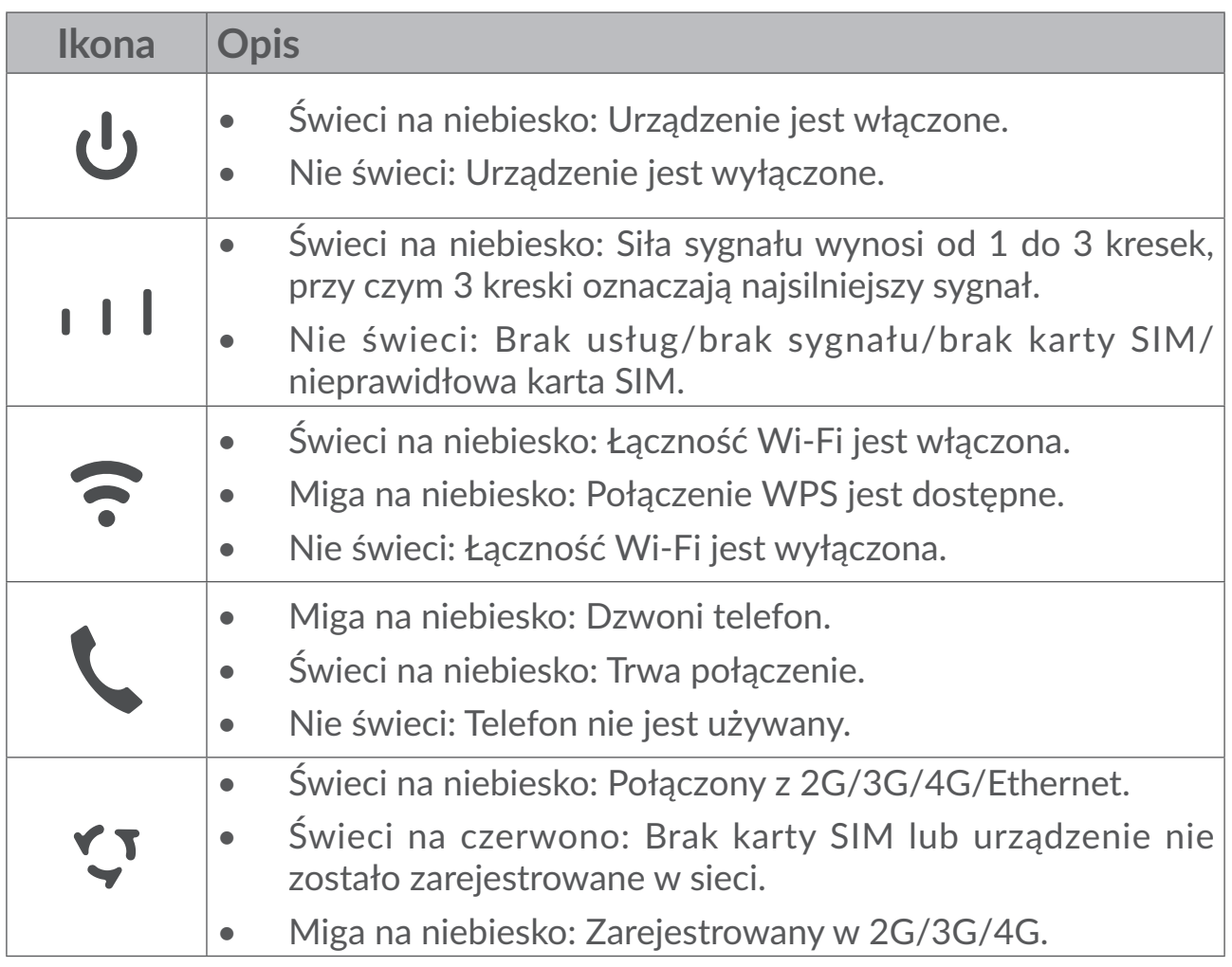

# **2. Pierwsze kroki z urządzeniem**

# **2.1 Włóż kartę SIM**

Wykonaj 3 kroki pokazane na rysunku poniżej.

- 1) Otwórz pokrywę gniazda SIM.
- 2) Włóż kartę SIM do gniazda SIM.
- 3) Zamknij pokrywę gniazda SIM.

Nie usuwaj karty SIM, gdy router Cat4 jest używany. W przeciwnym razie może dojść do zakłócenia pracy urządzenia i utraty danych przechowywanych na karcie SIM.

<span id="page-9-0"></span>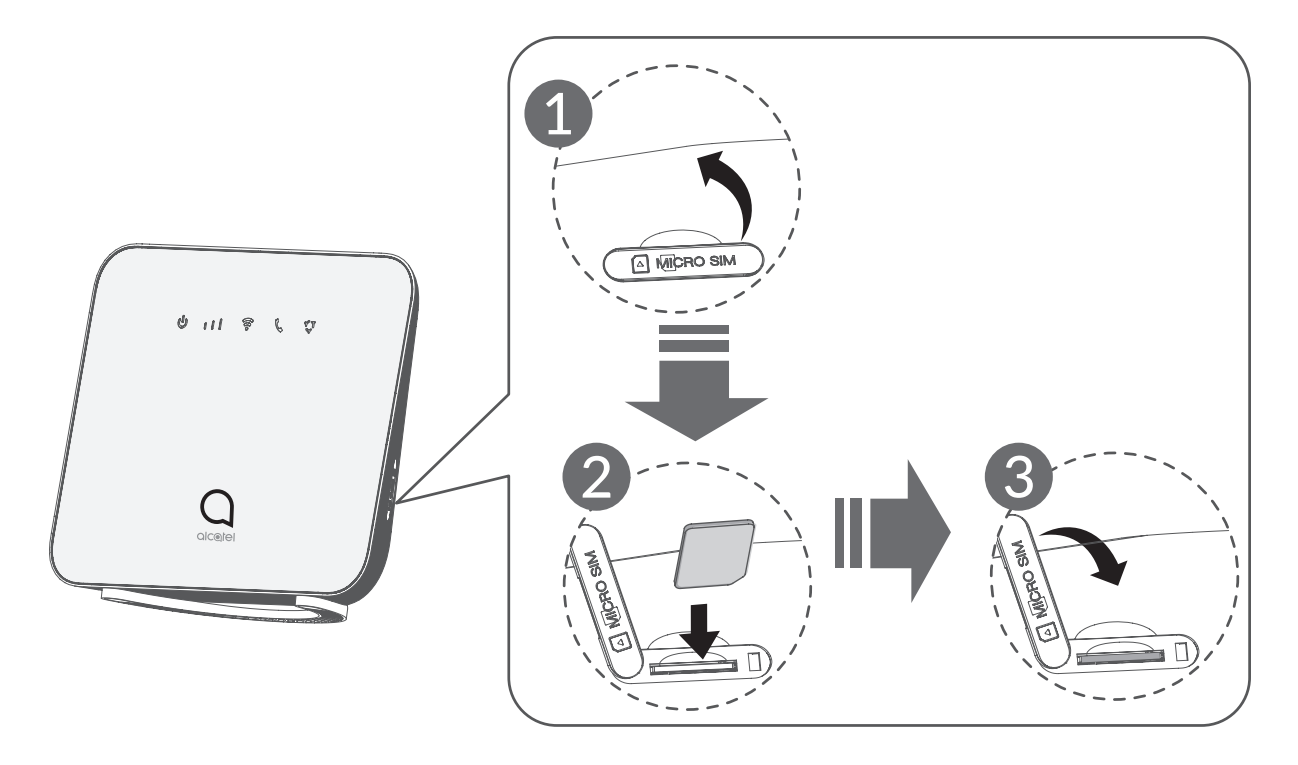

# **2.2 Podłącz zasilacz**

Zasilacz podłączaj w sposób pokazany na rysunku poniżej.

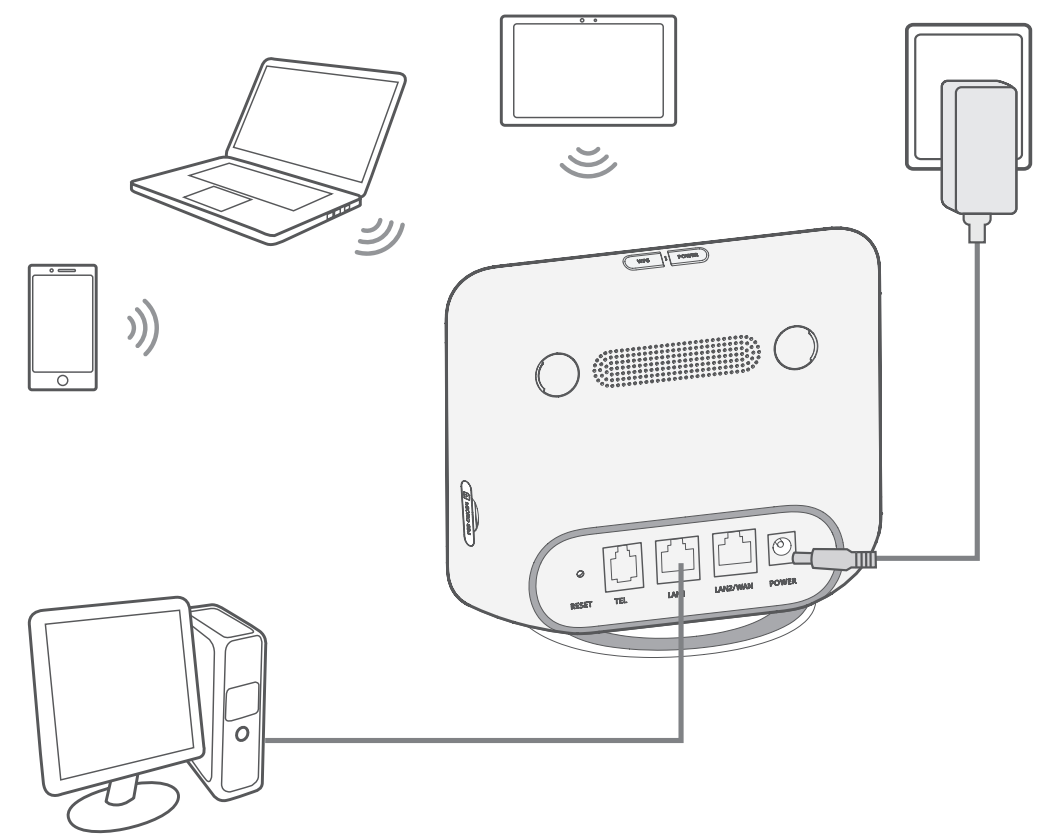

Aby zapobiec zakłóceniom powodowanym przez fale radiowe, umieść router Cat4 w odległości min. jednego metra od telefonów i innych urządzeń elektrycznych.

# <span id="page-10-0"></span>**2.3 Opcja: Montaż anteny zewnętrznej**

W miejscach, w których jakość sygnału jest słaba, podłącz antenę zewnętrzną do dwóch portów z oznaczeniem "LTE", aby wzmocnić odbierany sygnał.

#### **Ostrzeżenie:**

Przed zamontowaniem anteny zewnętrznej upewnij się, że router Cat4 jest wyłączony i odłączony od źródła zasilania.

Antena zewnętrzna musi być montowana przez wykwalifikowanego technika.

Używaj wyłącznie anteny dostarczonej przez producenta.

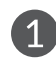

**1 Wyłącz router Cat4 i odłącz** go od źródła zasilania.

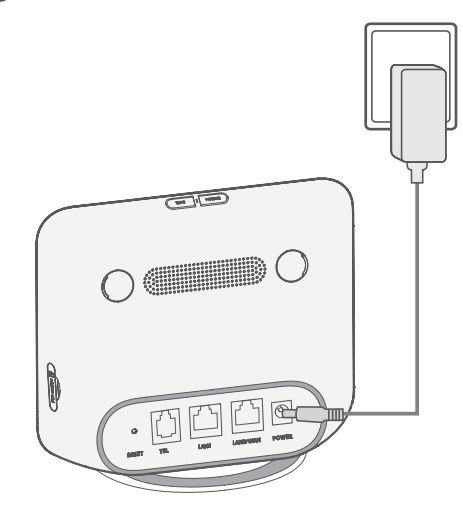

Wkręć antenę zewnętrzną do portu anteny.

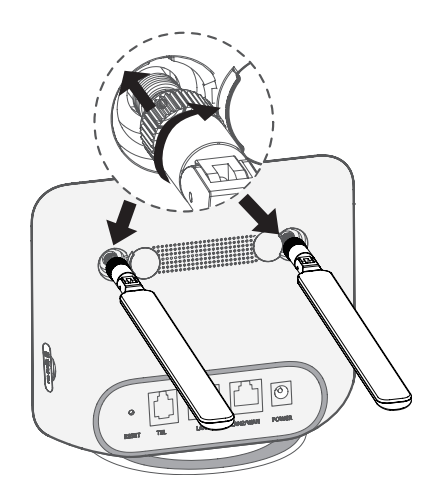

**2 Otwórz zaślepki portów LTE** po obu stronach.

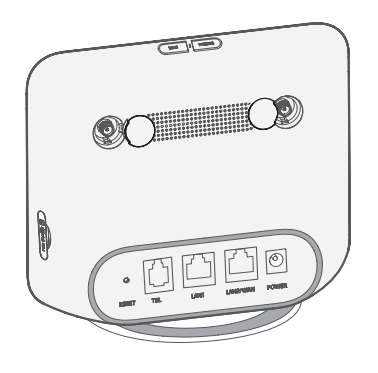

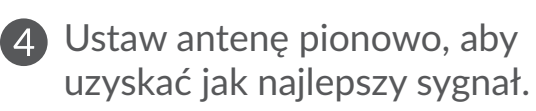

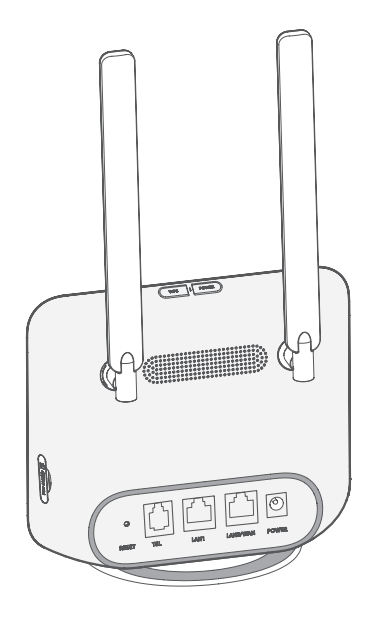

# <span id="page-11-0"></span>**2.4 Nawiązywanie połączenia w trybie Wi-Fi**

**Krok 1:** Włączenie Wi-Fi na routerze Cat4.

Kiedy wskaźnik Wi-Fi świeci na niebiesko, Wi-Fi jest włączone.

**Krok 2:** Zapisywanie SSID i klucza Wi-Fi.

Domyślny SSID i klucz Wi-Fi podane są na etykiecie znajdującej się na spodzie routera Cat4.

Od czasu do czasu zaleca się zmienić SSID i klucz Wi-Fi, aby chronić sieć Wi-Fi przed nieupoważnionym dostępem. Szczegółowe informacje znajdują się w Instrukcji dostępnej z poziomu interfejsu sieciowego użytkownika.

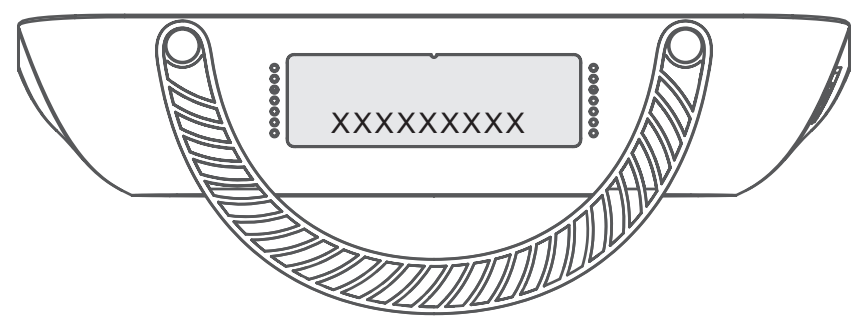

**Krok 3:** Konfiguracja połączenia Wi-Fi

- **• Ręczna konfiguracja połączenia Wi-Fi:**
- 1) Uruchom skanowanie z poziomu klienta Wi-Fi w poszukiwaniu sieci bezprzewodowych.
- 2) Połącz się z siecią, której nazwa odpowiada SSID na etykiecie urządzenia.
- 3) Gdy pojawi się polecenie wpisania hasła, wprowadź klucz Wi-Fi znajdujący się na etykiecie urządzenia (uwzględniając wielkość liter). Klient powiadomi Cię o nawiązaniu połączenia.
- **• Konfiguracja połączenia Wi-Fi przez WPS:**

Upewnij się, że Wi-Fi jest włączone z poziomu klienta i włącz WPS.

- 1) Otwórz stronę WPS z poziomu interfejsu sieciowego użytkownika (przejdź do **Bezprzewodowy** > **WPS**).
- 2) Otwórz **Funcja WPS** przełącz i kliknij **Zastosuj**.
- 3) Naciśnij i przytrzymaj przycisk WPS przez 3 s. Dioda Wi-Fi zacznie migać na niebiesko.
- 4) Urządzenie powinno połączyć się automatycznie.

# <span id="page-12-0"></span>**3. Konfiguracja routera Cat4**

Istnieją dwa sposoby konfiguracji routera Cat4.

- Aplikacja Link Hub
- Strona internetowa

# **3.1 Konfiguracja routera Cat4 za pośrednictwem aplikacji**

- 1) Pobierz bezpłatną aplikację Alcatel Wi-Fi Link, aby sterować routerem Cat4.
- 2) Upewnij się, że urządzenie jest połączone z Internetem.
- 3) Zeskanuj kod QR. Możesz również wyszukać aplikację "Alcatel WiFi Link" w sklepie App Store lub sklepie Google Play.
- 4) Pobierz aplikację Alcatel Wi-Fi Link ze sklepu App Store lub Google Play.
- 5) Kliknij ikonę aplikacji Alcatel Wi-Fi Link, aby zalogować się na stronę zarządzania.

**Uwaga**: Aplikacja Alcatel Wi-Fi Link oraz panel administracyjny urządzenia mają takie samo hasło. Domyślne hasło: **admin**.

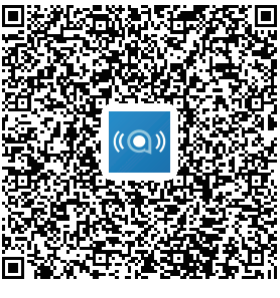

iOS | Android

# **3.2 Konfiguracja routera Cat4 za pośrednictwem strony internetowej**

Interfejs sieciowy użytkownika jest kompatybilny z następującymi przeglądarkami:

- Mozilla Firefox
- Internet Explorer 9.0 lub nowsza.
- Google Chrome

# <span id="page-13-0"></span>**3.2.1 Jak zalogować się do strony głównej**

- 1) Otwórz przeglądarkę.
- 2) Wprowadź <http://192.168.1.1> w pasku adresowym i naciśnij Enter. Wyświetlona zostanie strona główna, jak pokazano na rysunku poniżej.

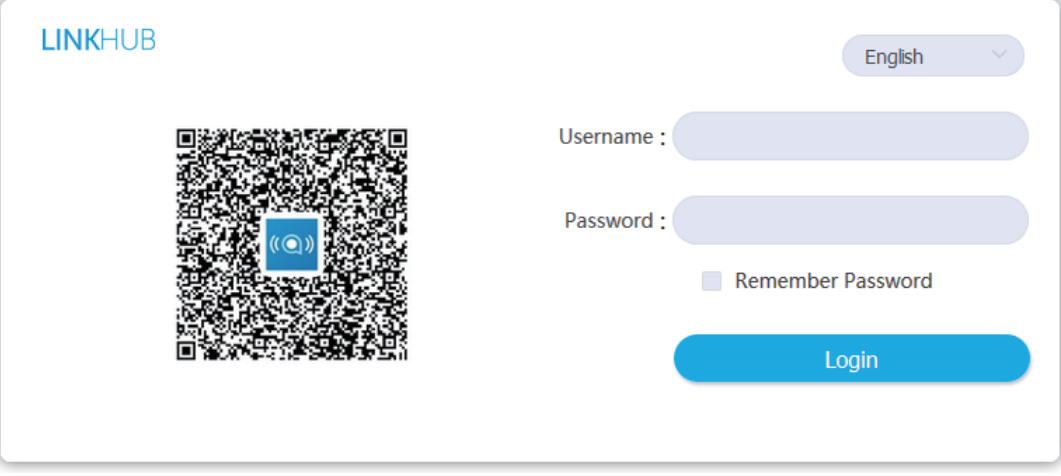

3) Zaloguj się, aby zmienić SSID urządzenia Wi-Fi Cat4 i hasło lub inne ustawienia.

Domyślna nazwa użytkownika: **admin** Domyślne hasło: **admin**

# **4. Pasek stanu interfejsu sieciowego użytkownika**

# **4.1 Ikony paska stanu**

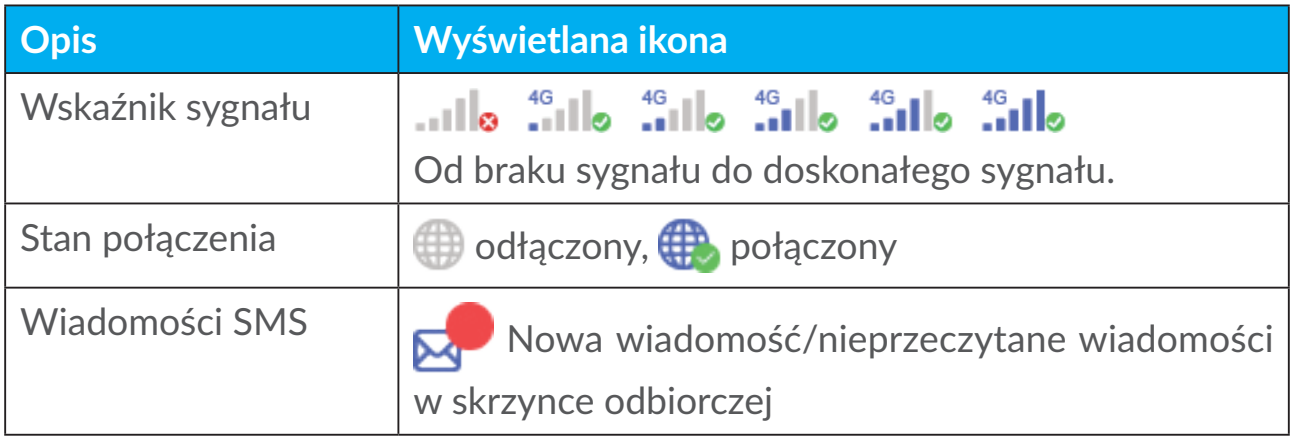

# <span id="page-14-0"></span>**5. Web UI pasek menu**

# **5.1 Status**

# **5.1.1 Status**

Status umożliwia przeglądanie informacii o urządzeniu, w tym Internetu, routera 4G, Wi-Fi, użytkownika sieci podstawowej i użytkownika gościa.

# **5.2 Sieć**

# **5.2.1 Ethernet**

Skonfiguruj tryb połączenia WAN i parametry tutaj. Możesz ustawić tryb połączenia na PPPoE, DHCP lub statyczne IP.

**PPPoE:** Skrót PPPoE oznacza Point-to-Point Protocol over Ethernet. Jest to protokół sieci wykorzystywany głównie w usługach DSL, gdzie użytkownicy podłączają modem za pomocą połączenia Ethernet. Wprowadź nazwę użytkownika i hasło dostarczone przez dostawcę usług internetowych i kliknij **Zastosuj**.

**Dynamiczne IP:** Protokół DHCP (Dynamic Host Configuration Protocol) jest protokołem klienta/serwera, który automatycznie dostarcza hosta protokołu internetowego (IP). Adres IP i powiązane ustawienia konfiguracji, takie jak maska podsieci i brama domyślna, są przypisane automatycznie. Wybierz **Dynamiczne IP** i kliknij **Zastosuj**.

**Statyczne IP:** Dostęp do Internetu za pomocą stałego adresu IP, maski podsieci, adresu IP bramy i preferowanego serwera DNS. Usługi te powinny być dostarczone przez dostawcę usług internetowych.

# **5.2.2 Połączenie mobilne**

Można ustawić tryb wyszukiwania sieci jako Automatyczny lub Ręczny i zmienić tryb sieci na Tylko 2G, Tylko 3G, 3G/2G (Auto) lub 4G/3G/2G (Auto). Pamiętaj, aby kliknąć Zastosuj po wprowadzeniu zmian.

# **5.2.3 Ustawienia LAN**

Tutaj wyświetlane są parametry usług w sieci lokalnej (LAN).

Adres bramy domyślnej to 192.168.1.1.

Domyślna maska podsieci to 255.255.255.0.

<span id="page-15-0"></span>Serwer DHCP automatycznie przypisuje adresy IP urządzeniom w sieci. DHCP jest domyślnie włączony. Możesz ustawić zakres puli adresów.

# **5.3 Bezprzewodowy**

## **5.3.1 Wi-Fi**

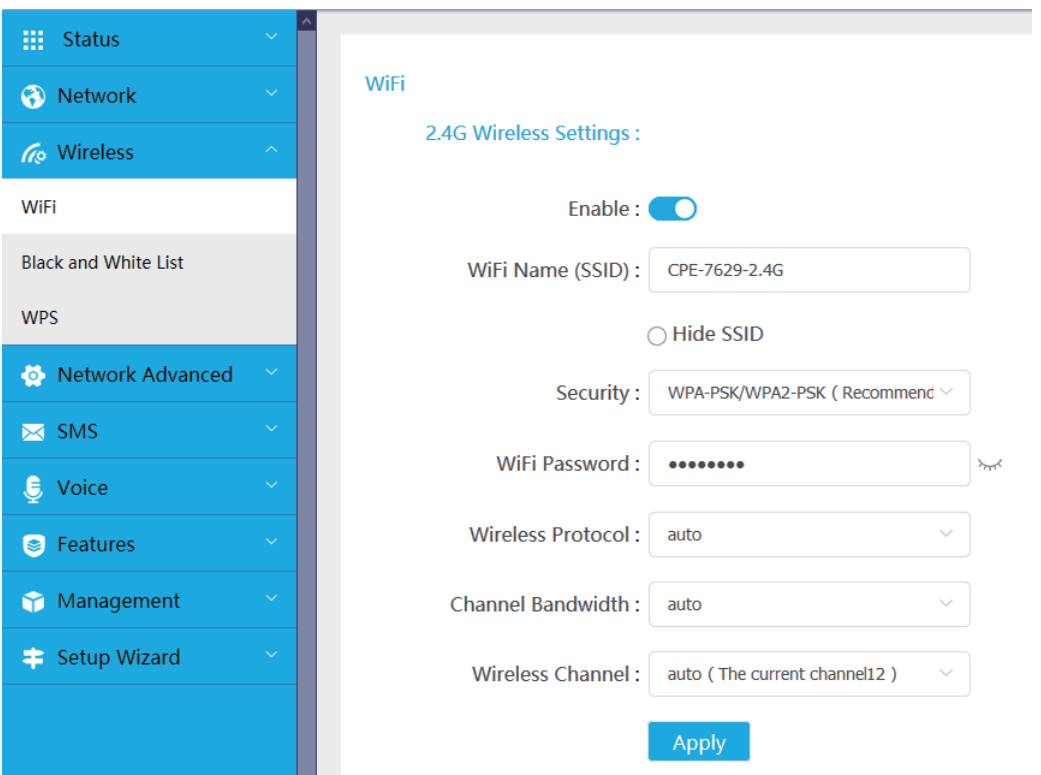

- **• Włącz:** Przełącz, aby włączyć / wyłączyć Wi-Fi.
- **• Nazwa WiFi (SSID):** Nazwa wykorzystywana do identyfikacji sieci Wi-Fi. SSID może zawierać 1 do 32 znaków.
- **• Ukryj SSID:** Gdy funkcja ukrywania SSID jest włączona, użytkownicy nie będą mogli wyszukiwać SSID, a funkcja WPS zostanie wyłączona. Aby korzystać z danej sieci można tylko dodać nazwę SSID ręcznie. Zachowaj ostrożność.
- **• Zabezpieczenia:** Możesz wybrać tryb zabezpieczeń, dostępne opcje to **WPA-PSK/WPA2-PSK(AES), WPA2-PSK(AES), WPA-PSK(AES)** lub **Brak**.
- **• Hasło do WiFi:** Tutaj możesz sprawdzić i ustawić swój klucz Wi-Fi.
- **• Protokół bezprzewodowy:** Możesz wybrać dostępne opcje z rozwijanego menu. Ustawione domyślnie na Automatycznie.
- <span id="page-16-0"></span>**• Przepustowość kanału:** Możesz wybrać dostępne opcje z rozwijanego menu. Ustawione **domyślnie na** Automatycznie.
- **• Kanał bezprzewodowy:** Różne regiony korzystają z różnych kanałów (kanały 1–11 dla FCC (US)/IC (Kanada); kanały 1–13 dla ETSI (Europa); kanały 1–13 dla MKK (Japonia)).

## **5.3.2 Czarno-biała lista**

Dodaj czarną listę, aby uniemożliwić urządzeniom o wybranym adresie MAC połaczenia się z siecią.

Dodaj białą listę, aby zezwolić urządzeniom z wybranym adresem MAC dostęp do Internetu, jeśli biała lista jest pusta, użytkownicy nie będą mogli uzyskać dostępu do Internetu.

#### **5.3.3 WPS**

Otwórz przełącznik funkcji **WPS** i kliknij **Zastosuj**; naciśnij i przytrzymaj przycisk WPS przez 3 sekundy. Dioda Wi-Fi zacznie migać na niebiesko. Następnie w ciągu dwóch minut naciśnij przycisk WPS na urządzeniu, z którym chcesz się połączyć. Router Cat4 automatycznie przypisze Twoje ustawienia sieci do urządzenia, z którym nawiązujesz połączenie.

# **5.4 Sieć zaawansowana**

# **5.4.1 IPv6**

Skonfiguruj tryb połączenia WAN i parametry tutaj. Możesz ustawić tryb połączenia na PPPoE, Dynamiczne IP lub statyczne IP.

**PPPoE:** Skrót PPPoE oznacza Point-to-Point Protocol over Ethernet. Jest to protokół sieci wykorzystywany głównie w usługach DSL, gdzie użytkownicy podłączają modem za pomocą połączenia Ethernet. Wprowadź nazwę użytkownika i hasło dostarczone przez dostawcę usług internetowych i kliknij **Zastosuj**.

**Dynamiczne IP:** IPv6 korzysta z dwóch protokołów autokonfiguracji adresu, bezstanowego protokołu autokonfiguracji adresu (SLAAC) i protokołu IPv6 Dynamic Host Configuration Protocol (DHCPv6). DHCPv6 to protokół sieciowy używany do konfigurowania adresów IP, prefiksów IP lub innych konfiguracji wymaganych przez hosty IPv6 pracujące w sieciach IPv6. Kiedy host stosujący IPv6 odbiera ogłoszenie trasy, może utworzyć dla niego proces poprzez szereg procesów i przypisać mu prawidłowy adres routingu IPv6. Proces ten nosi nazwę "automatycznej konfiguracji adresu bezstanowego (w skrócie SLAAC)".

<span id="page-17-0"></span>**Statyczne IP:** Dostęp do Internetu za pomocą stałego adresu IP, maski podsieci, adresu IP bramy i preferowanego serwera DNS. Usługi te powinny być dostarczone przez dostawcę usług internetowych.

# **5.4.2 APN**

APN (nazwa punktu dostępu) odnosi się do technologii dostępu do sieci, która określa metodę dostępu do sieci podczas korzystania z karty SIM. Możesz dodać APN i kliknąć **Zastosuj**, aby go włączyć.

# **5.4.3 Sieć gości**

Ekskluzywna sieć otwarta dla przyjaciół, która jest odizolowana od sieci domowej, aby zapobiec ujawnieniu. Możesz ustawić czas użytkowania sieci,dzięki czemu sieć wyłączy się automatycznie po użyciu.

## **5.4.4 Kontrola rodzicielska**

Gdy ta funkcja jest włączona, urządzenia znajdujące się na liście urządzeń kontroli rodzicielskiej będą mogły uzyskać dostęp do Internetu tylko w określonym czasie.

# **5.4.5 Klient VPN**

Internetowa wirtualna sieć prywatna (VPN) tworzy bezpieczną sieć dzięki mniej bezpiecznej transmisji sieciowej (takiej jak Internet). Możesz wykonać podstawowe konfiguracje i kliknąć **Zastosuj**, aby włączyć funkcję VPN.

# **5.5 Wiadomości SMS**

# **5.5.1 Wiadomości SMS**

**Skrzynka odbiorcza:** Wyświetlenie list otrzymanych wiadomości. **Skrzynka nadawcza:** Wyświetlenie list pomyślnie wysłanych wiadomości. **Kopie robocze:** Niewysłane wiadomości są zapisane tutaj. **Nowa wiadomość:** Tworzenie nowej wiadomości.

#### **Jak odczytać wiadomość SMS:**

Kliknij zawartość wybranej wiadomości lewym przyciskiem myszy, aby ją przeczytać.

#### **Jak wysłać wiadomość SMS:**

1) Kliknij **SMS**.

- <span id="page-18-0"></span>2) Kliknij lewym przyciskiem myszy na **Dodaj.**
- 3) Wprowadź numer odbiorcy i treść wiadomości.
- 4) Kliknij **Wyślij**.

**Uwaga**: Wiadomości można zapisać w folderze **Kopie robocze** klikając **Zapisz**. Nie można wysłać wiadomości SMS do wielu odbiorców jednocześnie.

#### **Jak odpowiedzieć na wiadomość SMS:**

- 1) Kliknij treść wiadomości w skrzynce odbiorczej lewym przyciskiem myszy, aby na nią odpowiedzieć.
- 2) Kliknij **Odpowiedz**.
- 3) Wprowadź treść, którą chcesz wysłać.
- 4) Kliknij **Wyślij**.

#### **Jak usunąć wiadomość SMS:**

- 1) Znajdź wiadomość, którą chcesz usunąć w folderze "Skrzynka nadawcza", "Wysłane" lub "Kopie robocze".
- 2) Zaznacz pole w kolumnie po prawej stronie wiadomości, którą/które chcesz usunąć.
- 3) Kliknij **Usuń**.

#### **Jak usunąć wszystkie wiadomości SMS:**

- 1) Kliknij lewym przyciskiem myszy w górnej części kolumny, aby wybrać wszystkie.
- 2) Kliknij **Usuń**.

# **5.6 Głos**

## **5.6.1 Ustawienia połączeń**

Tutaj możesz ustawić tryb głosowy i tryb identyfikacji dzwoniącego.

#### **5.6.2 VoIP**

Tutaj możesz skonfigurować informacje o serwerze SIP i koncie SIP.

# <span id="page-19-0"></span>**5.7 Funkcje**

# **5.7.1 Mapowanie portów**

Mapowanie portów polega na zamapowaniu adresu IP sieci wewnętrznej hosta (LAN) na adres IP sieci publicznej (WAN). Mapowania portów można również użyć do mapowania wielu portów zewnętrznego urządzenia IP adresu sieciowego do różnych portów na różnych komputerach w sieci wewnętrznej.

# **5.7.2 Ustawienia DMZ**

W niektórych szczególnych przypadkach musimy w pełni udostępnić komputer w sieci LAN sieci WAN w celu dwukierunkowej komunikacji i możemy ustawić ten komputer jako host DMZ.

**Włącz:** Włącz host DMZ.

**Adres IP hosta DMZ:** Wprowadź adres IP komputera wewnętrznego, który chcesz wyznaczyć jako host DMZ.

## **5.7.3 Filtrowanie adresów IP**

Domyślnie każde urządzenie połączone z routerem Cat4 ma dostęp do Internetu. Filtr IP można zastosować, aby zablokować dostęp do Internetu dla określonych urządzeń.

**Wyłącz:** Wszystkie podłączone urządzenia mają dostęp do Internetu.

**Biała lista:** Tylko urządzenia posiadające adres IP dodany do tej listy mają dostęp do Internetu.

**Czarna lista:** Tylko urządzenia posiadające adres IP dodany do tej listy nie mają dostępu do Internetu.

# **5.8 Zarządzanie**

# **5.8.1 SNTP**

SNTP może automatycznie synchronizować czas komputera z Internetem, możesz wybrać swoją strefę czasową.

# **5.8.2 Antena modułowa**

Możesz podejrzeć aktualny stan anteny. Po włożeniu anteny zewnętrznej do urządzenia kliknij **Antena zewnętrzna**, aby włączyć antenę zewnętrzną. Istnieją trzy rodzaje anteny:

- 1) **Wbudowany:** Domyślna antena urządzenia.
- 2) **Zewnętrzny:** Urządzenie jest podłączone do anteny innego producenta.
- 3) **Ogólne:** Urządzenie jest podłączone do anteny dostarczonej przez producenta.

# **5.8.3 Zarządzanie kartami SIM**

Wykonaj następujące kroki, aby włączyć PIN karty SIM:

- 1) Wprowadź kod PIN do karty SIM składający się z 4-8 znaków.
- 2) Kliknij **Zastosuj**.

**Uwaga:** W przypadku wprowadzenia nieprawidłowego kodu PIN do karty SIM trzykrotnie, wymagany jest kod PUK aby odblokować kartę SIM. Kod ten można uzyskać dzwoniąc do działu obsługi klienta , korzystając z karty SIM.

# **5.8.4 Statystyka przepływu**

Tutaj możesz zobaczyć statystyki ruchu, w tym natężenie ruchu w tym miesiącu i natężenie ruchu w dniu dzisiejszym. Możesz także kliknąć **Wyczyść**, aby wyczyścić bieżące dane o ruchu.

# **5.8.5 TR069**

TR-069 (Technical Report 069) to dane techniczne, które definiują protokół warstwy aplikacji do zdalnego zarządzania urządzeniami użytkownika. Kliknij, aby włączyć Informacje, wprowadź długość przerwy między informacjami, ACS URL, nazwę użytkownika ACS i hasło ACS. Po zakończeniu kliknij **Zastosuj**.

# **5.8.6 Zmień hasło**

Wprowadź bieżące hasło i potwierdź nowe hasło. Hasło musi składać się z 5-32 znaków.

# **5.8.7 Kopia zapasowa i aktualizacja**

#### **Aktualizacje online**

Kliknij **Wykryj nową wersję**. Router Cat4 sprawdzi, czy jest dostępna aktualizacja. Jeśli znaleziono aktualizację, możesz kliknąć **Pobierz**. Po pomyślnym pobraniu pliku, możesz kliknąć **Aktualizuj**.

**Uwaga:** Nie wyłączaj routera w trakcie aktualizacji, ponieważ może to doprowadzić do uszkodzenia urządzenia.

# <span id="page-21-0"></span>**5.8.8 Uruchom ponownie i zresetuj**

Kliknij **Uruchom ponownie**, aby uruchomić urządzenie ponownie. Kliknij **Przywróć ustawienia fabryczne**, aby przywrócić ustawienia fabryczne. Możesz również użyć przycisku resetowania na routerze Cat4.

## **5.8.9 Dziennik systemu**

Możesz wyeksportować dziennik systemu urządzenia.

## **5.8.10 Pomoc systemu**

Kliknij opcję **Pomoc systemu**, aby wyświetlić instrukcję obsługi produktu.

# **5.9 Kreator konfiguracji**

- 1) Na pierwszej stronie możesz wybrać swoją strefę czasową.
- 2) Na drugiej stronie możesz ustawić ustawienia ruchu.
- 3) Na następnej stronie możesz zmienić SSID i klucz Wi-Fi.
- 4) Na ostatniej stronie możesz wyświetlić i zastosować różne konfiguracje.

# **6. Gwarancja**

Urządzenie objęte jest gwarancją na wszelkie uszkodzenia i nieprawidłowości działania, jakie mogą wystąpić podczas normalnego działania w okresie dwudziestu czterech  $(24)$  miesięcy<sup>1</sup> od daty zakupu wskazanej na oryginalnym dowodzie zakupu.

Akcesoria sprzedawane wraz z urządzeniem są objęte gwarancją na wszelkie uszkodzenia, jakie mogą wystąpić w okresie dwunastu (12) miesięcy<sup>(1)</sup> od daty zakupu wskazanej na oryginalnym dowodzie zakupu.

W przypadku wykrycia uszkodzeń uniemożliwiających normalne korzystanie z urządzenia należy niezwłocznie skontaktować się z dostawcą i przedstawić dowód zakupu.

Po potwierdzeniu wystąpienia uszkodzenia urządzenie lub jego część zostaną w razie potrzeby wymienione lub naprawione. Naprawione urządzenie lub jego część są objęte miesięczną (1) gwarancją na tę samą usterkę. Podczas naprawy lub wymiany mogą zostać wykorzystane używane podzespoły o tej samej funkcjonalności.

 $1$  Okres gwarancyjny może różnić się w zależności od kraju.

<span id="page-22-0"></span>Niniejsza gwarancja obejmuje koszty części i robocizny z wyłączeniem wszystkich innych kosztów.

Niniejsza gwarancja nie ma zastosowania w przypadku uszkodzeń urządzenia i/lub akcesoriów powstałych w wyniku (bez ograniczeń):

- niezastosowania się do instrukcji obsługi lub instalacji bądź standardów technicznych i standardów bezpieczeństwa obowiązujących na obszarze geograficznym, w którym używane jest urządzenie;
- podłączenia do dowolnego sprzętu niedostarczanego lub niezalecanego przez TCL Communication Ltd.;
- modyfikacji lub naprawy wykonywanych przez personel nieposiadający upoważnienia wydanego przez TCL Communication Ltd., jej filię lub dostawcę urządzenia,
- modyfikacji i przystosowywania oprogramowania i sprzętu lub wprowadzenia w nich zmian przez osoby nieupoważnione przez TCL Communication Ltd.;
- wystawienia na działanie surowych warunków pogodowych, wyładowań elektrycznych, ognia i wilgotności, zabrudzenia płynami, jedzeniem lub substancjami chemicznymi, pobierania plików, uderzeń, wysokiego napięcia, korozji, utleniania.

Urządzenie nie zostanie naprawione w przypadku usunięcia bądź naruszenia etykiet lub numeru seryjnego (IMEI).

Telefon nie jest objęty żadną gwarancją pisemną, ustną lub domniemaną inną niż niniejsza gwarancja ograniczona lub gwarancja obowiązująca w danej jurysdykcji.

W żadnym wypadku firma TCL Communication Ltd. lub jej filia nie ponoszą odpowiedzialności, w zakresie dopuszczalnym przez prawo, za straty przypadkowe, wynikowe lub pośrednie jakiegokolwiek rodzaju, w tym – lecz niewyłącznie – szkody gospodarcze lub finansowe, utratę danych lub obrazów.

Prawo niektórych krajów/stanów nie zezwala na wyłączenie lub ograniczenie strat przypadkowych, wynikowych i pośrednich lub ograniczenie okresu objętego gwarancją dorozumianą, stąd powyższe ograniczenia i wyłączenia mogą nie mieć zastosowania.

# **7. Pytania i odpowiedzi**

#### **Jak uzyskać dostęp do strony głównej?**

- 1) Otwórz przeglądarkę.
- 2) Wprowadź http://192.168.1.1 w pasku adresowym.
- 3) Po wyświetleniu strony głównej routera Cat4 wprowadź hasło logowania:
- 4) Kliknij **Login**.

#### **Co zrobić, jeśli nie mogę zalogować się do strony zarządzania siecią?**

- 1) Upewnij się, że wskaźnik zasilania urządzenia świeci (na niebiesko). Jeśli tak nie jest, włącz urządzenie.
- 2) Sprawdź, czy połączenie między urządzeniem użytkownika a routerem Cat4 działa prawidłowo.

-Jeśli użytkownik jest połączony z routerem Cat4 przez Wi-Fi, przejdź do strony połączenia z siecią Wi-Fi, aby sprawdzić stan połączenia.

3) Upewnij się, że 192.168.1.1 wprowadzono prawidłowo w przeglądarce internetowej.

#### **Co zrobić, jeśli nie mogę połączyć się z Internetem?**

1) Upewnij się, że karta SIM to 2G, 3G lub Micro SIM 4G.

-Jeśli nie wykryto karty Micro SIM, wyłącz router Cat4, włóż jeszcze raz kartę Micro SIM i spróbuj ponownie.

-Jeśli sieć jest dostępna, przenieś urządzenie w miejsce, gdzie jest silniejszy sygnał (na przykład w pobliżu okna) i spróbuj ponownie.

- 2) Upewnij się, że 192.168.1.1 wprowadzono prawidłowo w przeglądarce internetowej i kliknij Enter.
- 3) Uruchom jeszcze raz router Cat4 i spróbuj ponownie.
- 4) Jeśli filtrowanie adresu MAS jest włączone, upewnij się, że adres MAC urządzenia znajduje się na zatwierdzonej liście.
- 5) Jeśli kontrola rodzicielska jest włączona, upewnij się, że nazwa urządzenia i adres nie są objęte kontrolą rodzicielską.

#### **Co zrobić w przypadku pojawienia się problemów z urządzeniem?**

- 1) Ponownie uruchom urządzenie.
- 2) Przywróć ustawienia fabryczne urządzenia.
- 3) Skonsultuj się z dostawcą usług.

#### **Co zrobić, jeśli zapomnę klucza Wi-Fi?**

1) Zaloguj się do strony konfiguracji sieci (192.168.1.1 domyślnie). Wybierz **Bezprzewodowy** > Wi-Fi > Hasło WiFi. Kliknij "
"
", aby uzyskać bieżący klucz Wi-Fi.

2) Przywróć ustawienia fabryczne urządzenia. Za pomocą spinacza lub tępej szpilki delikatnie wciśnij i przytrzymaj przycisk resetowania przez 3 sekundy. Zostanie przywrócony fabryczny domyślny klucz Wi-Fi, który znajduje się na etykiecie na spodzie urządzenia. Podczas przywracania ustawień fabrycznych wszystkie diody LED włączą, a następnie wyłączą się, po czym włączą się ponownie po zakończeniu resetowania.

#### **W jakich systemach operacyjnych działa urządzenie?**

Urządzenie działa w następujących systemach operacyjnych: Windows 7/8/10.

#### **Jak połączyć się z routerem Cat4 przez Wi-Fi?**

Otwórz listę połączeń sieci bezprzewodowych.

Aby wybrać SSID urządzenia, postępuj zgodnie ze wskazówkami poniżej:

Urządzenia systemu Windows:

- 1) Kliknij prawym przyciskiem myszy Połączenie sieci bezprzewodowej na pasku zadań.
- 2) Wybierz nazwę sieci (SSID) routera Cat4, kliknij Połącz i wprowadź klucz Wi-Fi.

#### **Co zrobić, jeśli SSID jest widoczne, ale urządzenie nie może nawiązać połączenia?**

Upewnij się, że wprowadzony klucz Wi-Fi jest prawidłowy.

#### **Co zrobić, jeśli wskaźnik sieci świeci na czerwono?**

W przypadku braku karty SIM, braku usługi lub kiedy urządzenie nie jest zarejestrowane w sieci, wskaźnik sieci na routerze Cat4 świeci na czerwono.

- 1) Jeśli korzystasz z karty SIM:
	- Upewnij się, że karta SIM jest odpowiednia i prawidłowo włożona.

- Przenieś router Cat4 w miejsce, gdzie jest silniejszy sygnał (na przykład w pobliżu okna).

2) W przypadku korzystania z połączenia Ethernet, sprawdź, czy sieć działa prawidłowo.

#### **Dlaczego SSID nie jest wyświetlane na liście sieci bezprzewodowych?**

Aby prawidłowo skonfigurować urządzenie, wykonaj poniższe kroki:

- 1) Sprawdź, czy wskaźnik Wi-Fi na urządzeniu jest włączony, czy wyłączony.
- 2) Odśwież listę sieci z poziomu komputera.

System Windows:

- 1) Kliknij ikonę Odśwież listę sieci w prawym górnym rogu ekranu Połączenie sieci bezprzewodowej.
- 2) Kliknij prawym przyciskiem myszy **Połączenie sieci bezprzewodowej**.
- 3) Kliknij **Otwórz centrum sieci i udostępniania**.
- 4) Wybierz **Zarządzanie bezprzewodowe**.
- 5) Kliknij sieć przewodową, która nie jest używana i usuń ją z listy.
- 6) Kliknij **OK** i uruchom komputer ponownie.

#### **Co zrobić, jeśli pojawi się komunikat "Brak karty SIM" lub "Nieprawidłowa karta SIM" na stronie konfiguracyjnej routera Cat4?**

Możliwe przyczyny to: brak karty SIM w urządzeniu, nieprawidłowo włożona karta lub karta SIM nie działa. Wyciągnij kartę SIM i włóż ją ponownie. Uważaj, aby nie dotknąć styków.

#### **Co zrobić, jeśli na ekranie urządzenia podłączonego do routera Cat4 pojawi**  się komunikat "Blokada PIN" lub "Blokada PUK"?

Oznacza to, że karta SIM jest zablokowana.

Zaloguj się do strony głównej (zob. "Jak uzyskać dostęp do strony głównej?") i wprowadź kod PIN lub kod PUK. Aby uzyskać kod PIN, skontaktuj się z operatorem sieci.

**Uwaga:** Jeśli nieprawidłowy kod PIN zostanie wprowadzony 3 razy, konieczne będzie wprowadzenie kodu PUK. Jeśli nieprawidłowy kod PUK zostanie wprowadzony 10 razy, karto SIM zostanie zablokowana trwale.

#### **W jaki sposób mogę łączyć się z siecią 4G?**

- 1) Zaloguj się do strony głównej (zob. "Jak uzyskać dostęp do strony głównej?").
- 2) Wybierz **Sieć** > **Połączenie mobilne** > **Ustawieni trybu sieciowego** > **Tryb sieciowy**.
- 3) Wybierz **4G/3G/2G (Auto)**.

#### **W jaki sposób mogę rozłączyć się z siecią 2G, 3G lub 4G?**

- 1) Zaloguj się do strony głównej (zob. "Jak uzyskać dostęp do strony głównej?").
- 2) Wybierz **Sieć** > **Połączenie mobilne** > **Połączenie mobilne** > **Dane Mobilne**.

3) Wyłącz **Dane mobilne**.

#### **W jaki sposób mogę dowiedzieć się więcej na temat konfiguracji sieci Wi-Fi?**

- 1) Zaloguj się do strony głównej (zob. "Jak uzyskać dostęp do strony głównej?").
- 2) Wybierz **Bezprzewodowy** > **WiFi**.

#### **Jak sprawdzić numer modelu urządzenia i wersję oprogramowania sprzętowego.**

- 1) Zaloguj się do strony głównej (zob. "Jak uzyskać dostęp do strony głównej?").
- 2) Wybierz **Status** > **Status** > **Urządzenie HUB42**.

#### **Jak zmienić SSID i klucz Wi-Fi?**

- 1) Zaloguj się do strony głównej (zob. "Jak uzyskać dostęp do strony głównej?").
- 2) Wybierz **Bezprzewodowy** > **WiFi**.

#### **Jak zmienić hasło logowania?**

- 1) Zaloguj się do strony głównej (zob. "Jak uzyskać dostęp do strony głównej?").
- 2) Wybierz **Zarządzanie** > **Zmień Hasło**.